Na dzisiejszej lekcji spróbujecie zmienić kostium duszka i animować go.

Kiedy wybierzemy nowego duszka z biblioteki możemy go trochę poprawić, jeśli mamy taką potrzebę. Jest to możliwe w jednej z trzech zakładek, które pewnie już pamiętacie.

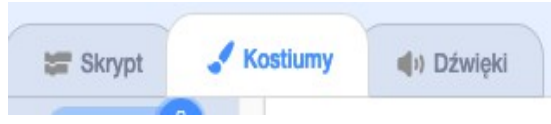

Zakładka, która nas dzisiaj interesuje nazywa się: **KOSTIUMY.**

Wykorzystajcie poniższe wskazówki, aby wykonać zadanie:

1. Usuwamy duszka kotka, klikając na kosz przy kotku.

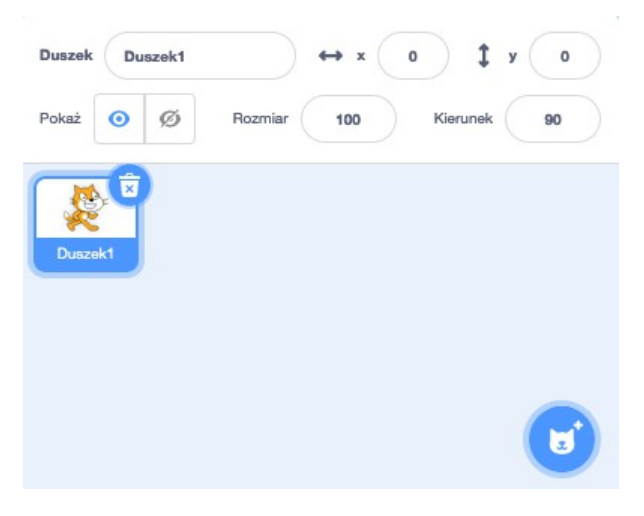

2. Wstawiamy nowego duszka. Niech to będzie balonik (balloon).

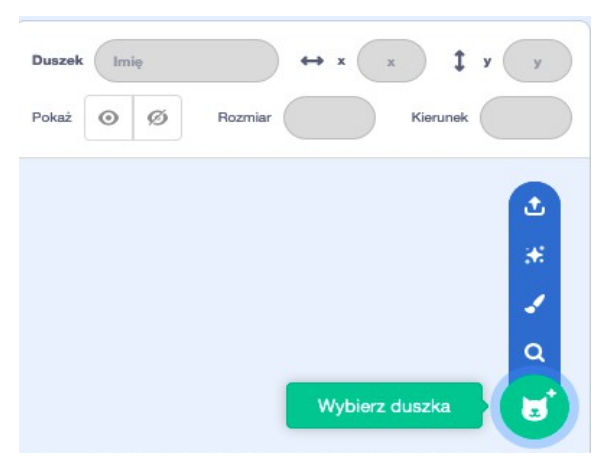

3. Ten duszek posiada 3 kostiumy. Sprawdzisz to przełączając się na zakładkę **Kostiumy**.

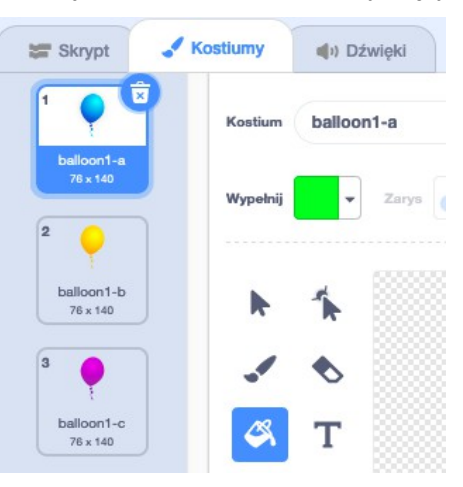

4. Popatrz na te kostiumy i zastanów się, który kolor najmniej Ci się podoba. Kliknij na tym kostiumie, aby go wskazać, wybierz swój ulubiony kolor i używając narzędzia *Wypełnij* kliknij na baloniku w obszarze rysowania. Następnie za pomocą narzędzia *Pędzel* w innym kolorze domaluj balonikowi: oczy, nos i usta. Zmieniony kostium może wyglądać tak:

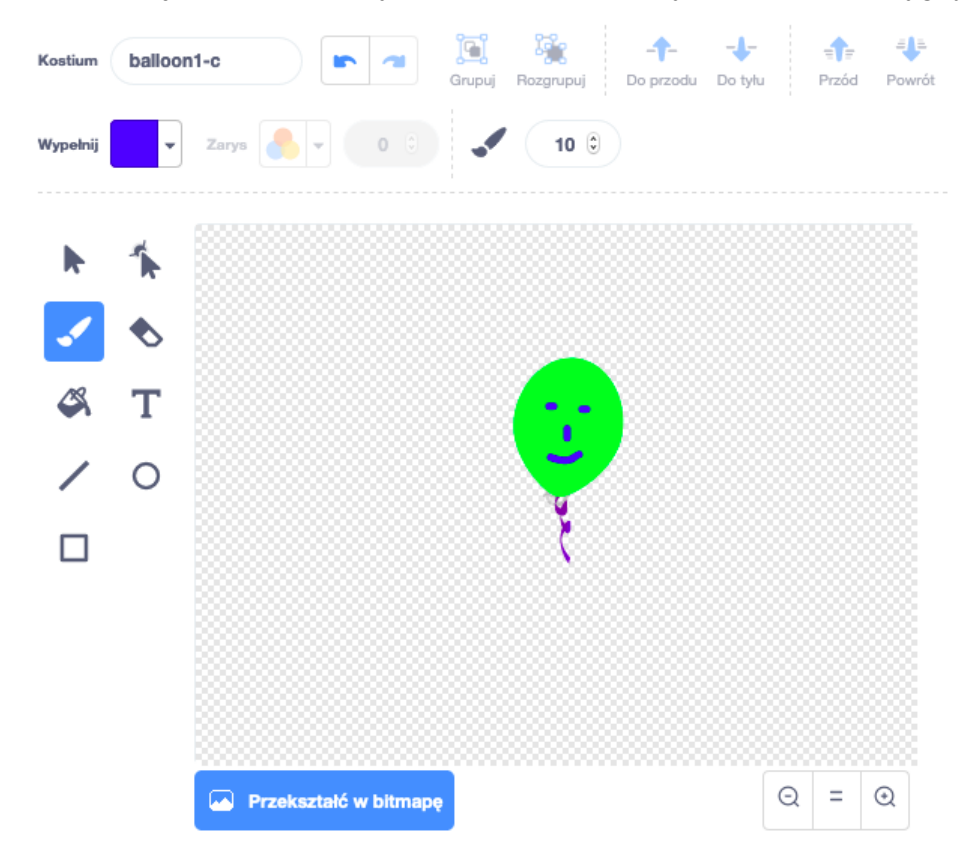

5. Teraz czas na animowanie duszka. Przechodzimy do zakładki **SKRYPT**. Poniżej umieściłam rozsypankę bloczków z kategorii: *Zdarzenia, Kontrola, Wygląd*. Spróbuj je odnaleźć i połączyć w odpowiedni sposób – tak, aby duszek zmieniał kostiumy. Ciągle.

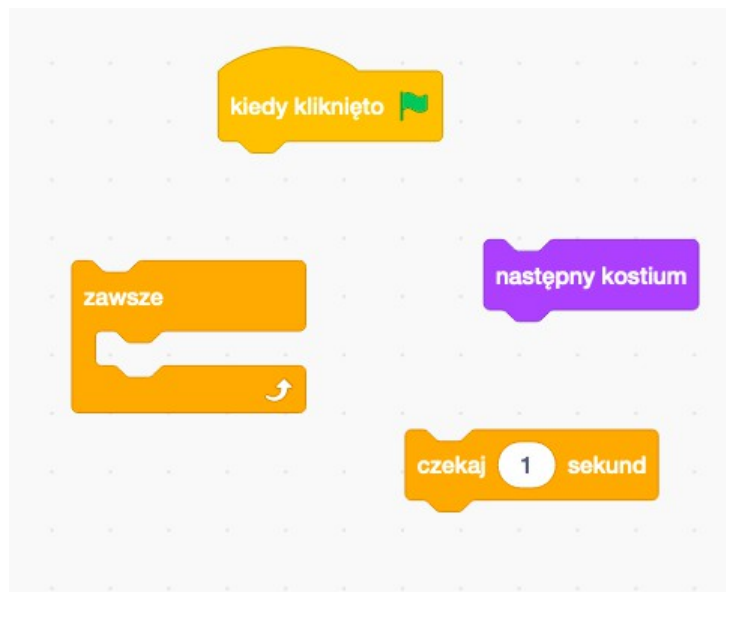

6. Napewno się udało :-) Nowością były bloki: *zawsze* oraz *czekaj 1 sekund.*Ciągłą *z*mianę kostiumów po uruchomieniu programu umożliwiła nam blok *zawsze,* zaś blok *czekaj 1 sekund* powoduje, że zmiana kostiumu następuje po pewnym czasie. To my decydujemy jaki ma być odstęp czasowy. Zamiast 1 możemy wpisywać inne liczby. Jeśli chcemy, żeby było pół minuty należy wpisać 0.5. Wypróbuj jaki czas jest dla Ciebie najlepszy. Na następnej stronie zobaczycie prawidłowo zbudowany skrypt.

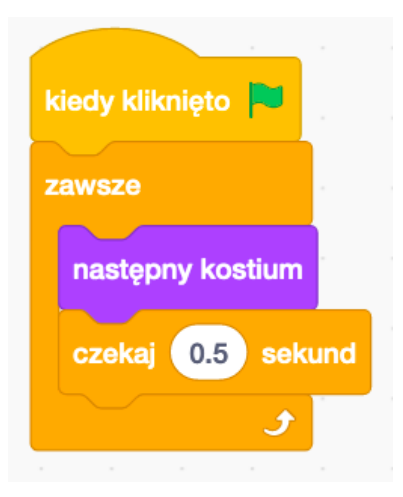

7. Teraz pora na ruch. Zbudujemy drugi skrypt, dzięki któremu balonik będzie latał. Spróbuj odnaleźć i połączyć ze sobą bloczki z kategorii: *Zdarzenia, Kontrola, Ruch*.

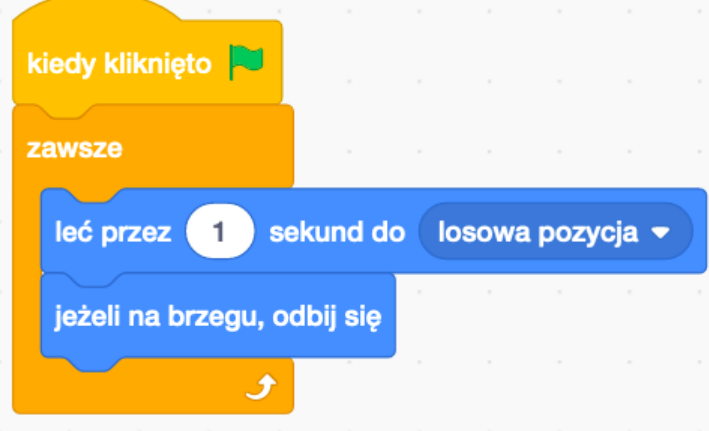

8. Na koniec wypróbuj swoją animację klikając na zieloną flagę nad sceną.

Miłej zabawy :-)

## **DLA CHĘTNYCH:**

- Wybierz pasujące tło z biblioteki.
- Sprawdź jak będzie działał program, jeśli w bloku *leć przez...* wybierzemy drugą opcję *wskaźnik myszy*.